RL2003/06 対応版

# NEC

## Express5800/100 シリーズ

ESMPRO<sup>®</sup>/AC Enterprise マルチサーバオプション

### Ver.3.0

### 1ライセンス

## UL1046-003

# セットアップカード

このたびは ESMPRO/AC Enterprise マルチサーバオプション Ver3.0 (1ライセンス) をお買い上げ頂き、誠 にありがとうございます。

本書は、お買い上げ頂きましたセットの内容確認、セットアップの内容、注意事項を中心に構成されていま す。 ESMPRO/AC Enterprise マルチサーバオプション Ver3.0 (1ライセンス) をご使用になる前に、必ずお読 み下さい。

Windows Server $^{\rm TM}$  2003、Windows $^{\textcircled{\tiny{\rm {R}}}}$  XP、Windows $^{\textcircled{\tiny{\rm {R}}}}$  2000、Windows  $\text{N}^{\textcircled{\tiny{\rm {R}}}}$ 、Microsoft $^{\textcircled{\tiny{\rm {R}}}}$  は米国 Microsoft Corporation の登録商標です。 ESMPRO<sup>®</sup>は日本電気株式会社の登録商標です。

### 目次

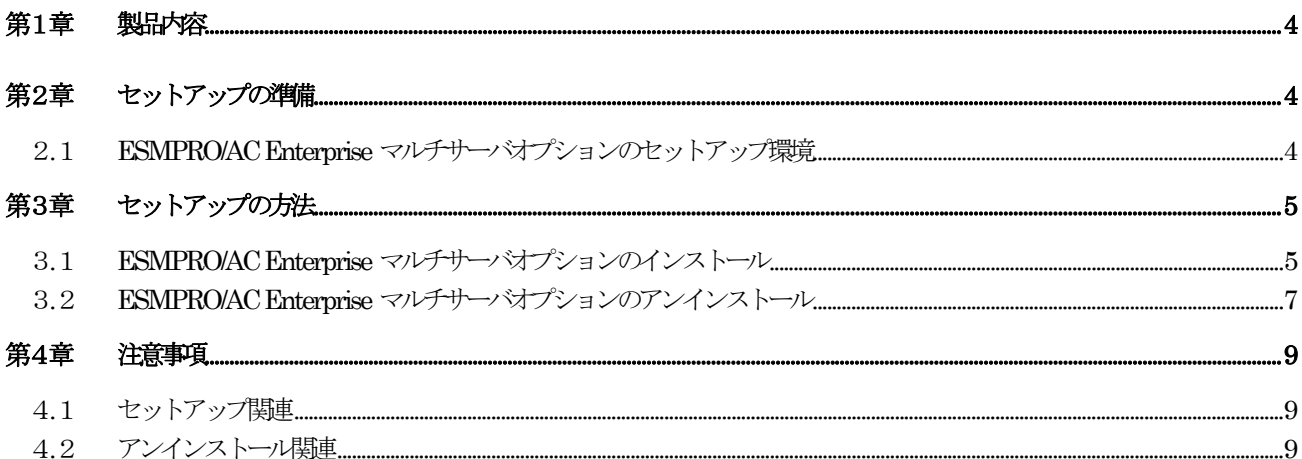

#### 第1章 製品内容

<span id="page-3-0"></span>ESMPRO/AC Enterprise マルチサーバオプション Ver3.0 (1ライセンス) は、次の内容で構成されています。 まず、添付品が全てそろっているかどうかの確認を行って下さい。

- ! KeyFD 1枚
- ! ソフトウェアのご使用条件
- ! お客様登録カード
- ! セットアップカード

#### 第2章 セットアップの準備

<span id="page-3-1"></span>ESMPRO/AC Enterprise マルチサーバオプションをご使用になるためには、マルチサーバ構成内に管理サーバ として ESMPRO/AC Enterprise Ver3.[1](#page-3-3) がセットアップ <sup>1</sup>されている必要があります。ESMPRO/AC Enterprise Ver3.1のセットアップ方法は「ESMPRO/AC Enterprise Ver3.1 セットアップカード」を参照してください。

#### <span id="page-3-2"></span>2. 1 ESMPRO/AC Enterprise マルチサーバオプションのセットアップ環境

ESMPRO/AC Enterprise マルチサーバオプションをセットアップするためには、次の環境が必要となります。

" ハードウェア

- 
- ・ 対象機種 : Express5800シリーズ
	- メモリ : 2.5MB以上
- ・ 固定ディスクの空き容量 : 4.0MB以上
- ロ ソフトウェア

 $\overline{a}$ 

- ・ Microsoft Windows NT 4.0 Server/Workstation
- ・ Windows 2000 Advanced Server/Server/Professional
- ・ Windows XP Professional
- Windows Server 2003 (ESS RL2003/06より対応)
- ・ Windows Server 2003 R2 (ESS RL2003/06より対応)
- ※ ESMPRO/AC EnterpriseマルチサーバオプションはMicrosoft Windows NT 4.0 Server/Workstation、 Windows 2000 Advanced Server/Server/Professional、Windows XP ProfessionalおよびWindows Server 2003上で動作するアプリケーションソフトです。ご使用になる際には、それらのOSがセット アップされていることが必要です。

<span id="page-3-3"></span><sup>&</sup>lt;sup>1</sup> セットアップ : [Express Server Startup]の CD-ROM媒体こあるプログラムを、固定ディスクにコピーして実行できる形式 にすることです。セットアップの方法は、第3章で詳しく説明しています。

### 第3章 セットアップの方法

#### <span id="page-4-1"></span><span id="page-4-0"></span>3. 1 ESMPRO/AC Enterprise マルチサーバオプションのインストール

- (1) ラベルに『Express Server Startup CD-ROM Express5800/100シリーズ用#1 (1/3)』と書かれたCD-ROM媒 体をCD-ROMドライブに挿入します。
- (2) [Express Server Startup]を起動します。 (起動手順については次のセットアップカードを参照して下さい) ・Express5800シリーズ Express Server Startup (Windows<sup>®</sup> 2000版)
- (3) 「ESMPRO/AC Enterpriseマルチサーバオプション」のセットアップには「一括インストール」と「個別インストール」 の2通りの方法があります。以降、それぞれの方法について説明を行います。
	- # 一括インストールの場合:

[Express Server Startup]から、【インストール】-【一括インストール】を選択すると次のダイアログ ボックスが表示されます。

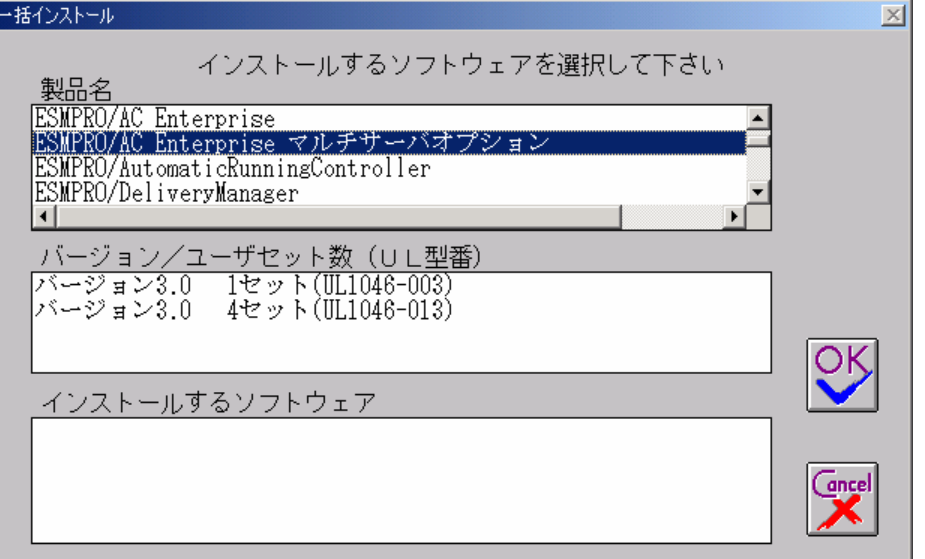

<span id="page-4-2"></span>図1インストールするソフトウェアの選択画面

- <span id="page-4-3"></span>① 「製品名」一覧から、「ESMPRO/AC Enterprise マルチサーバオプション」を選択します。
- <span id="page-4-4"></span>② 選択した「製品名」の「バージョン/ユーザセット数」が「バージョン/ユーザセット数(UL型番)」に表 示されますので、「バージョン3.0 1セット(UL1046-003)」を選択します。
- ③ 「インストールするソフトウェア」に「ESMPRO/AC Enterprise マルチサーバオプション バージョン3.0 1セット(UL1046-003)」と表示されますので「OK」ボタンを押します。
- ④ 以降、インストール先ドライブ名、KeyFDをセットするドライブ名、氏名/会社名の入力を行います。
- ⑤ 「ソフトウェア名 ESMPRO/AC Enterprise マルチサーバオプション Ver3.0のKeyFDをドライブ X: にセッ トして下さい」と表示されます (XはKeyFDをセットしたドライブ名)のでKeyFDをドライブ X:にセットし て「OK」ボタンを押します。
- ⑥ ファイルの転送が開始されます。
- ⑦ [\(4\)](#page-5-0)へ進みます。
- <span id="page-5-1"></span>価別インストールの場合:
	- ① [Express Server Startup]から、【インストール】-【個別インストール】を選択します。
	- ② KeyFDをセットするドライブ名の入力を行い、「OK」ボタンを押します。
	- ③ [図](#page-4-2) 1と同様の画面が表示されますので、【一括インストール】の場合の手順[①](#page-4-3)、[②](#page-4-4)と同様にして「製品 名」と「バージョン/ユーザセット数 (UL型番) |の選択を行い「OK」ボタンを押します。
	- ④ 氏名/会社名、の入力を行い「OK」ボタンを押します。
	- ⑤ ESMPRO/AC Enterpriseマルチサーバオプションのセットアップダイアログが表示されます。
	- ⑥ 「続行」ボタンを押します。
	- ⑦ インストール先のフォルダを入力するダイアログボックスが表示されます。
	- ⑧ ESMPRO/AC Enterprise マルチサーバオプションをセットアップするドライブ、フォルダを決定しま す。パスを入力し直すと、任意のドライブ、フォルダにセットアップすることができます。入力が完了 したら「続行」ボタンを押します。
	- ⑨ フォルダ確認ダイアログが表示されますので、インストール先のフォルダに誤りのないことを確認して 「続行」ボタンを押します。入力をやり直す場合は「戻る」ボタンを押して(のからやり直します。
	- ⑩ [⑨](#page-5-2)で「続行」ボタンを押すとファイルの転送が始まります。
	- ⑪ 「セットアップは完了しました」とメッセージが表示されるとセットアップは終了です。
	- ⑫ [\(4\)](#page-5-0)へ進みます。
- <span id="page-5-2"></span><span id="page-5-0"></span>(4) 次のダイアログボックスが表示されるとセットアップは終了です。

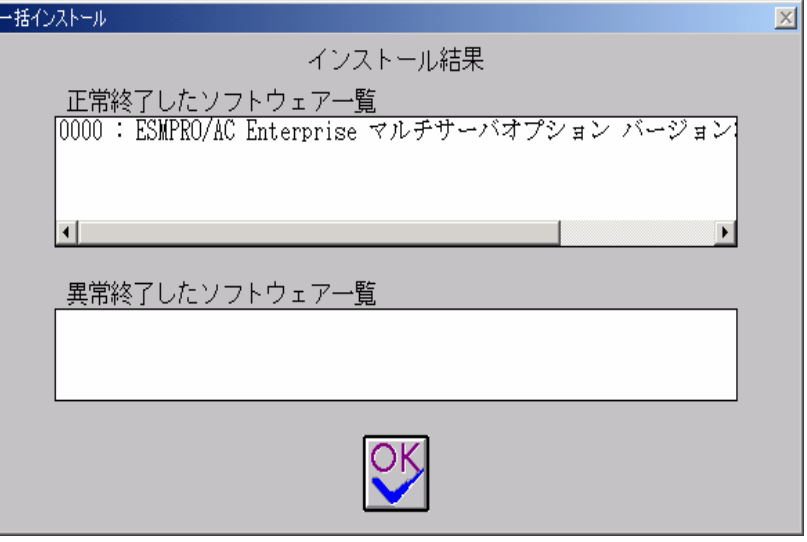

#### 図2 インストール結果表示ダイアログ

注)個別インストールを行った場合、ウィンドウタイトルは「個別インストール」になります。

(5) [Express Server Startup]を終了して、システムを再起動を行って下さい。

#### 注意

セットアップの実行中に<終了>および<キャンセル>ボタンを押すと、セットアップ中止の確認のメッセージが 表示されます。そのメッセージボックスで<終了>ボタンを押すと、セットアップは中止されます。その場合、 途中まで転送されたファイルの削除は行われませんのでご注意ください。

RL2003/06対応版

#### <span id="page-6-0"></span>3.2 ESMPRO/AC Enterprise マルチサーバオプションのアンインストール

- (1) ラベルに『Express Server Startup CD-ROM Express5800/100シリーズ用#1(1/3)』と書かれているCD-ROM媒体 をCD-ROMドライブに挿入して下さい。
- (2) [Express Server Startup]を起動します。 (起動手順については次のセットアップカードを参照して下さい) ・Express5800シリーズ Express Server Startup(Windows<sup>®</sup> 2000版)
- (3) 「ESMPRO/AC Enterprise マルチサーバオプション」アンインストールまでの手順 [Express Server Startup]から、【アンインストール】を選択すると次のダイアログボックスが表示されます。

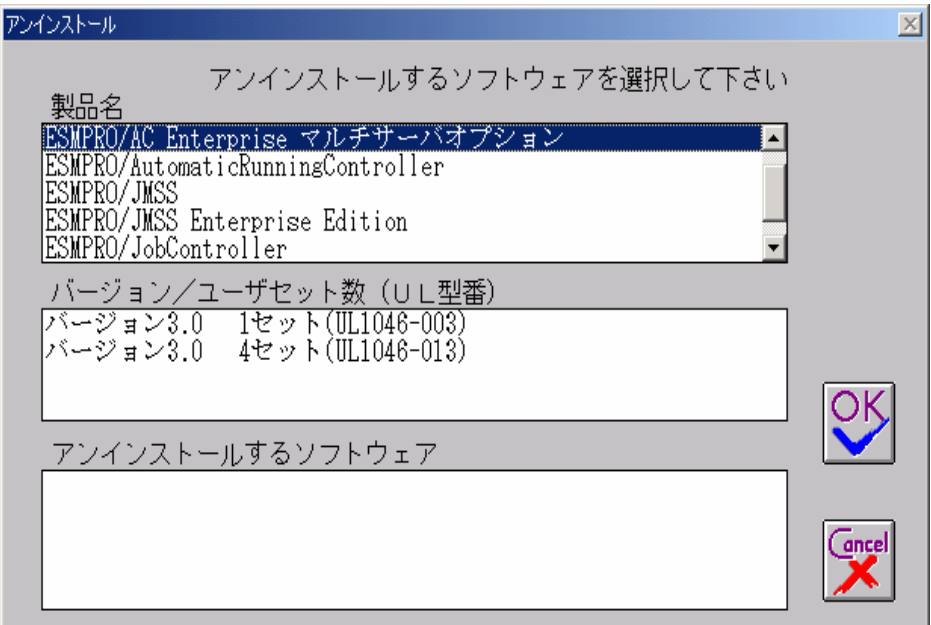

図 3 アンインストールするソフトウェアの選択ダイアログ

- <span id="page-6-1"></span>① 「製品名」一覧から、「ESMPRO/AC Enterprise マルチサーバオプション」を選択します。
- <span id="page-6-2"></span>② [①](#page-6-1)で選択した「製品名」のバージョン/ユーザセット数が「バージョン/ユーザセット数 (UL型番)」に 表示されますので「バージョン3.0(UL1046-003)」を選択して下さい。
- ③ [②](#page-6-2)の選択が終わりますと、「アンインストールするソフトウェア」に「ESMPRO/AC Enterprise マルチサ ーバオプションバージョン3.0 1セット(UL1046-003)」と表示されます。
- (4) 「OK」ボタンを押し、KeyFDをセットしたドライブ名の入力を行います。
- (5) 「ソフトウェア名 ESMPRO/AC Enterprise マルチサーバオプション Ver3.0のKeyFDをドライブ X: にセットして下 さい」と表示されます(XはKeyFDをセットしたドライブ名)ので、KeyFDをドライブ X:にセットして「OK」ボタン を押します。
- (6) アンインストールが開始されます。

(7) 「ESMPRO/AC Enterprise マルチサーバオプション」アンインストールの終了状態が表示されます。

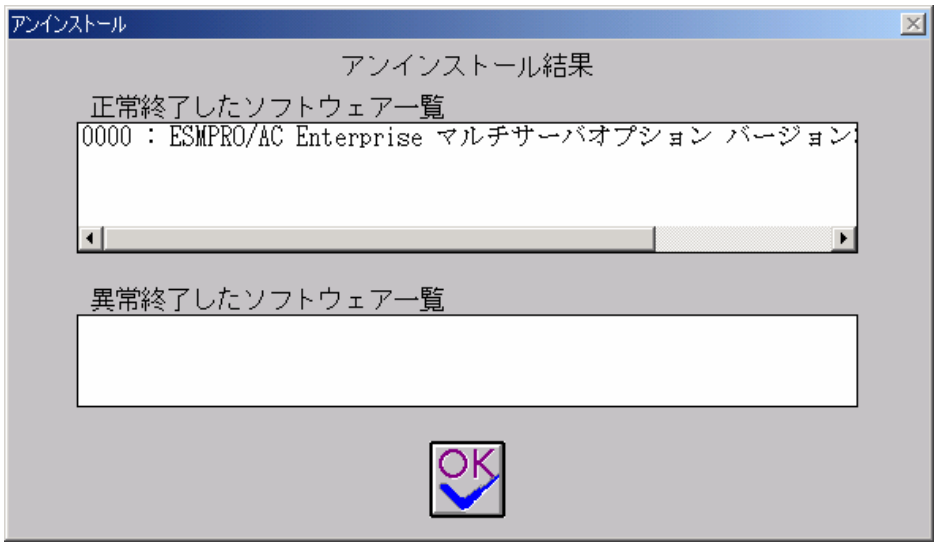

図4アンインストール結果表示ダイアログ

(8) [Express Server Startup]を終了して下さい。

### 第4章 注意事項

<span id="page-8-1"></span><span id="page-8-0"></span>ESMPRO/AC Enterprise マルチサーバオプションのご使用にあたり、次の事項にご注意ください。

#### 4.1 セットアップ関連

- (1) ESMPRO/AC Enterprise マルチサーバオプション Ver3.0 は、ESMPRO/AC Enterprise Ver3.1 のオプシ ョン製品です。従って、ESMPRO/AC Enterprise Ver3.1 をインストールし、AC Management Console (AMC)機能にて、本サーバを制御対象として登録してある制御サーバが、LAN上に必要です。 設定方法の詳細については「ESMPRO/AC Enterprise Ver3.1 セットアップカード」を参照してください。
- (2) ESMPRO/AC Enterprise マルチサーバオプション Ver3.0 での自動運用条件の設定は、全てネットワー ク上の制御サーバにて行う必要があります。

#### <span id="page-8-2"></span>4.2 アンインストール関連

(1) アンインストール可能な製品名一覧に「ESMPRO/AutomaticRunningController」が表示されますが、これ を選択するとアンインストールは正常に終了されません。「ESMPRO/AC Enterpriseマルチサーバオプシ ョン」がインストールされている環境では「ESMPRO/AutomaticRunningController」は選択しないようご 注意ください。

「ESMPRO/AC Enterprise マルチサーバオプション」のみを選択し、アンインストールを実行すると 「ESMPRO/AutomaticRunningController」は表示されなくます。